# **助っ人クラウド 進捗履歴工程表**

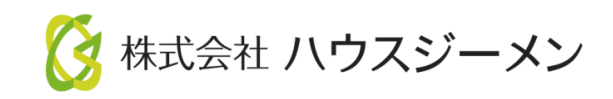

**MSJ GROUP** © House G-men Co., Ltd All Rights Reserved. Confidential

目次

- **[概要](#page-2-0)**
- **[工程表テンプレート作成](#page-4-0)**
- **[項目の削除・複製](#page-13-0)**
- **[工程表テンプレート編集・削除・複製](#page-15-0)**
- **[工程表テンプレート適用](#page-16-0)**
- **[工程表テンプレート解除](#page-18-0)**

**MSJ GROUP ◆ 株式会社 ハウスジーメン** © House G-men Co., Ltd All Rights Reserved. Confidential 1

<span id="page-2-0"></span>概要

### **建築進捗履歴とは**

着工~引渡までの工程・検査写真をアップロードするには、施工写真をアップロー ドするフォルダの初期設定が必要になります。フォルダは、施工順に細かく作成し たり、とにかく写真を保存しておく目的で一つだけ作成するなど、事業者様のご要 望に応じて作成いただけます。

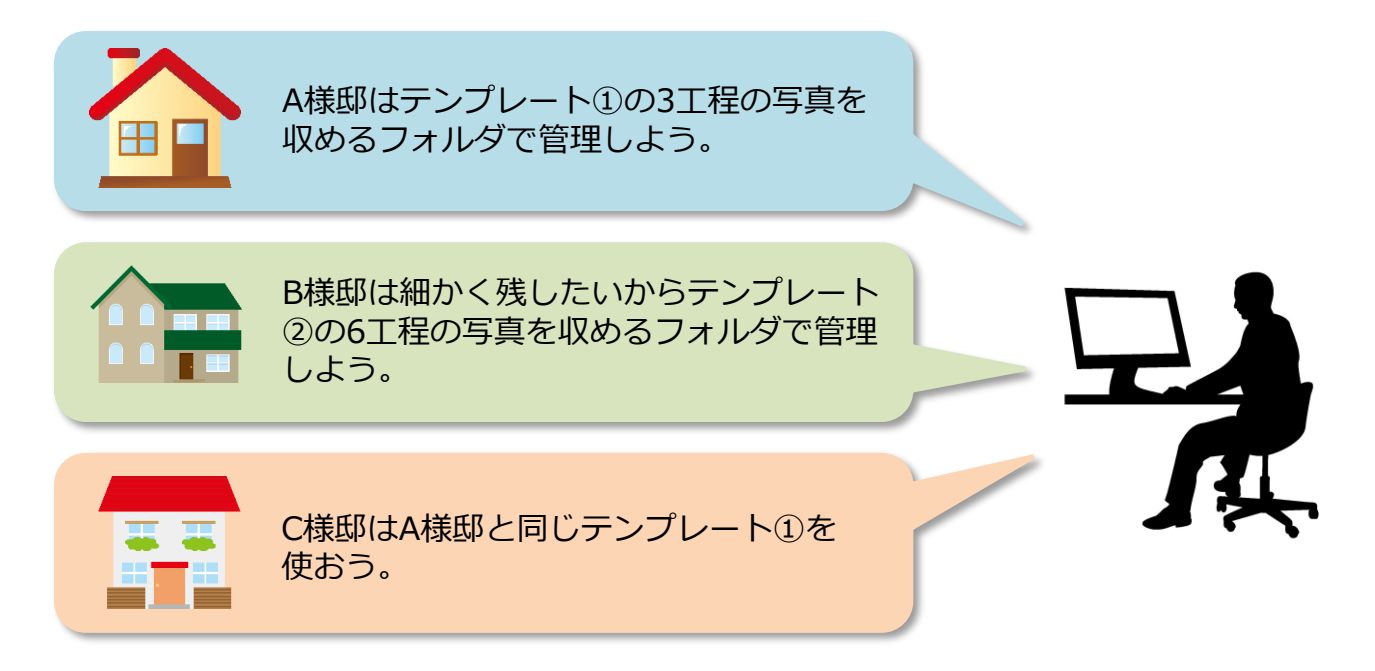

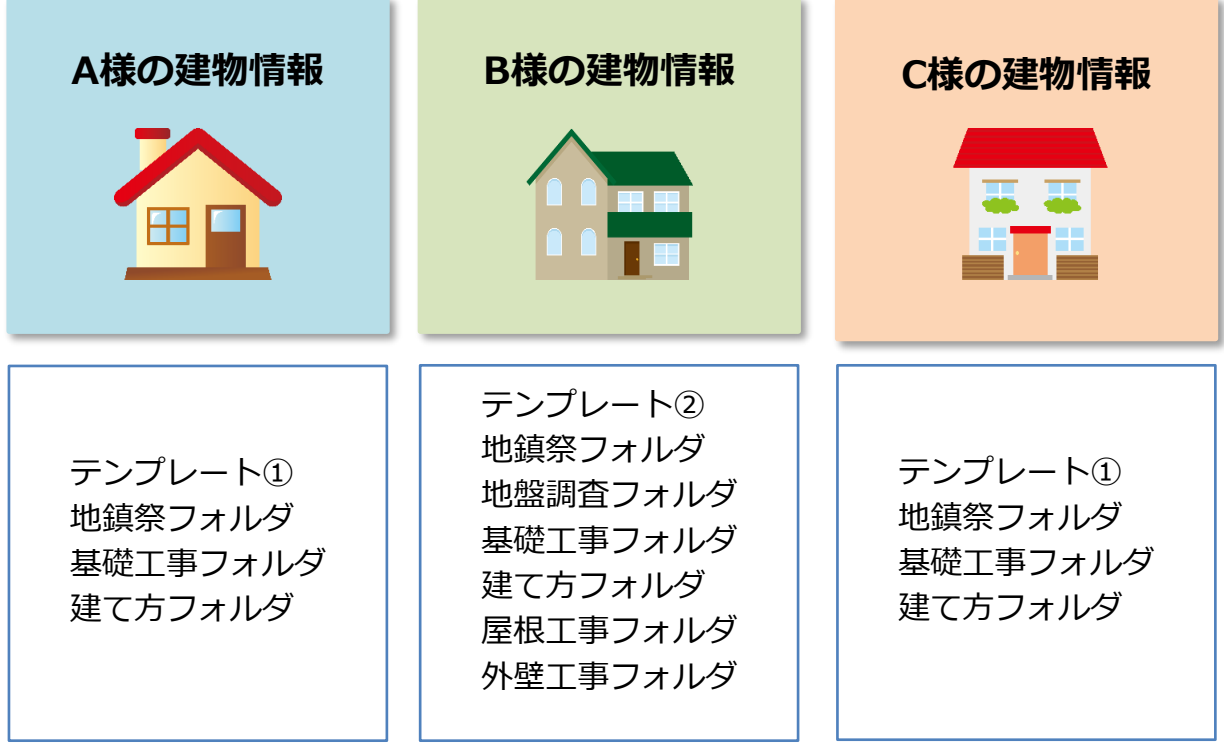

**MSJ GROUP** 

**◆ 株式会社 ハウスジーメン** © House G-men Co., Ltd All Rights Reserved. Confidential 2

### **実際の助っ人クラウドの画面**

#### 進捗履歴工程表を利用することで「業務負担軽減」「進捗の見える化」が図れます。

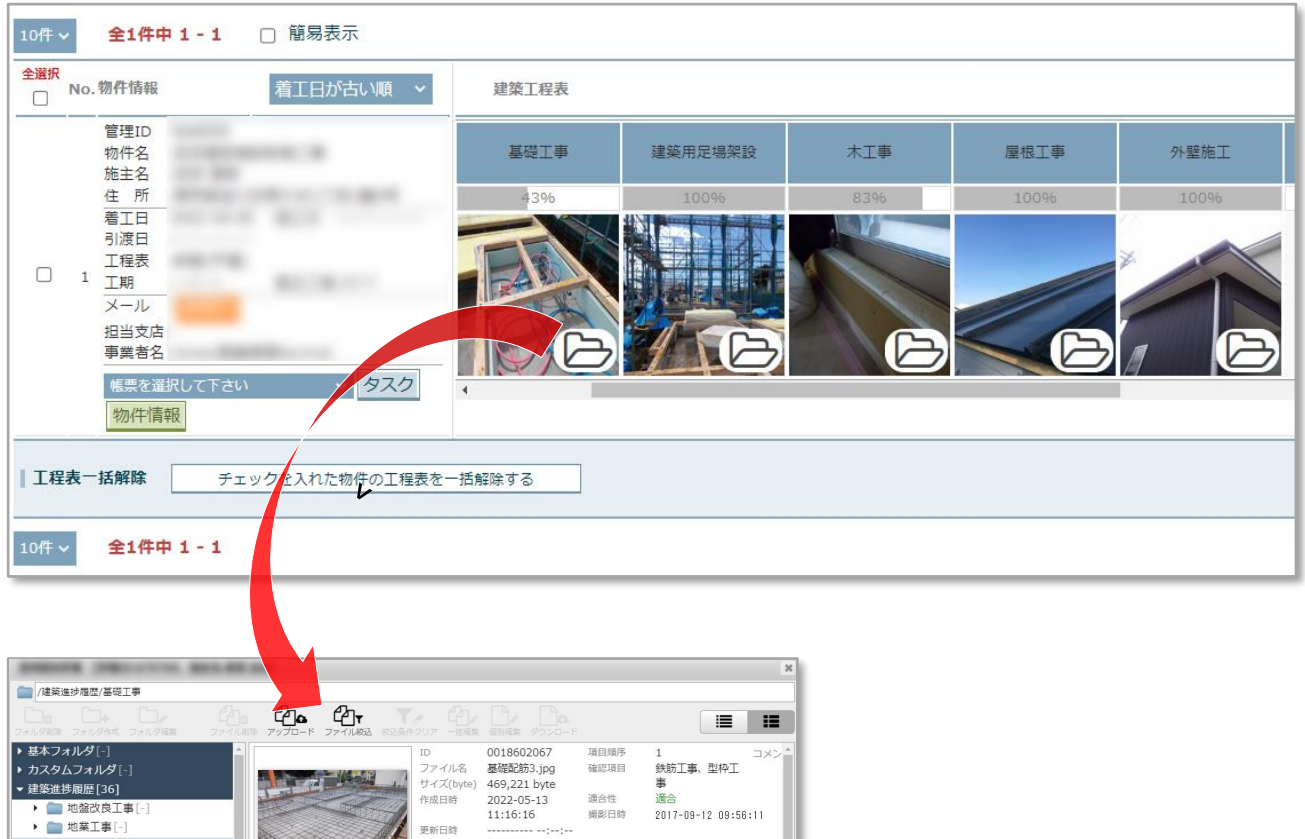

-<br>作成者<br>更新者<br>件名 ▼ ■ 基礎工事[5] 永井潤 ■ 未指定 [-] 基礎配筋3.jpg ■ 鉄筋工事、型枠工事[2] 出版推报 F:関連業者2 ■ 基礎コンクリート打設[-] 場所 /建築進捗履歴/基礎工事 ● 基礎立ち上がり型枠組[1] ID 0018602068 項目順序 コメン ■基礎立上りコンクリート打設 -----------<br>基礎配筋.jpg<br>522,243 byte ファイル名 確認項目 鉄筋工事、型枠工<br>車 ■基礎型枠外し[-] サイズ(byte) ■ 給排水引き込み、配管工事[2] 道合性 作成日時 2022-05-13 ■敷地内土間コンクリート打設  $11:16:16$ 撮影日時 2017-07-18 15:26:49 更新日時 ▶ ■建築用足場架設[4] 作成者 永井潤 更新者 ▶ ■ 屋根工事[6] 基礎配筋.ind ALBERTIS 使用量: 50.64MByte ファイル数: 5 閉じる

**MSJ GROUP** 

<span id="page-4-0"></span>工程表テンプレート作成

#### **建築進捗履歴利用の流れ**

写真を納めるフォルダを工程表パターンごとにテンプレート化し、助っ人クラウド 上に用意します。 用意した工程表テンプレートを物件単位で適用して、写真を保存・管理いただきます。

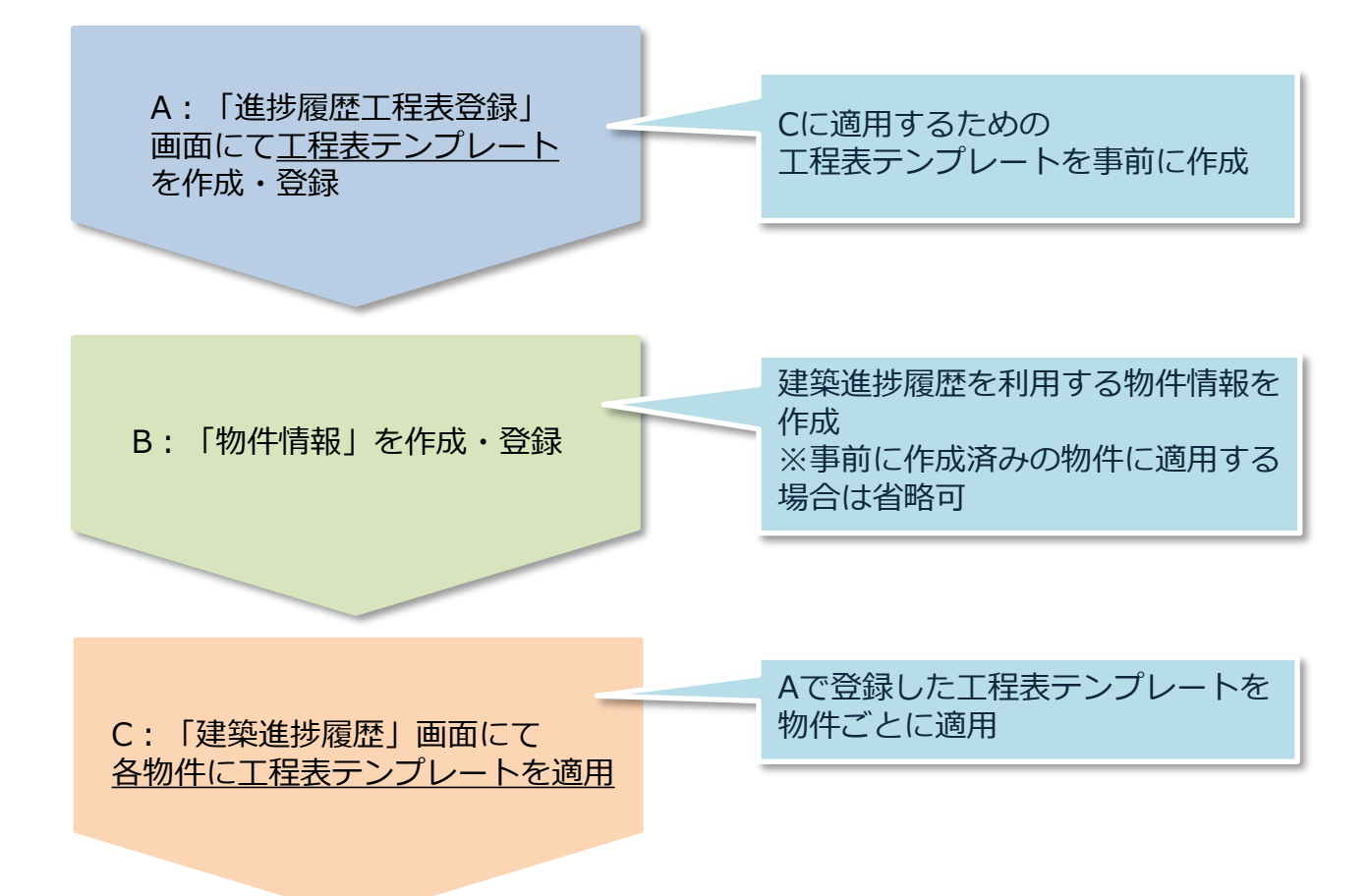

**MSJ GROUP** <mark>◇</mark> 株式会社 ハウスジーメン © House G-men Co., Ltd All Rights Reserved. Confidential 4

### **工程表テンプレート作成方法**

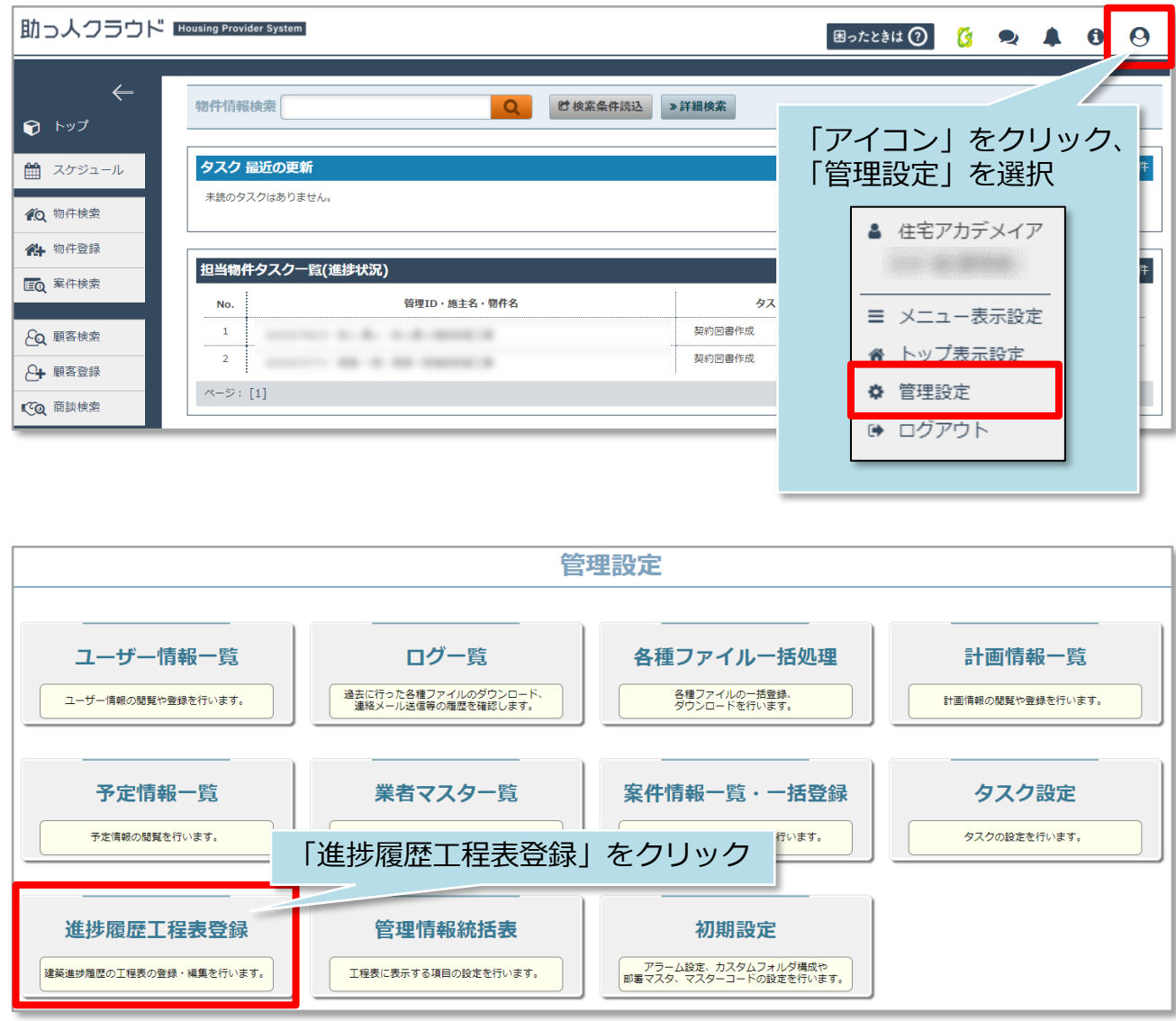

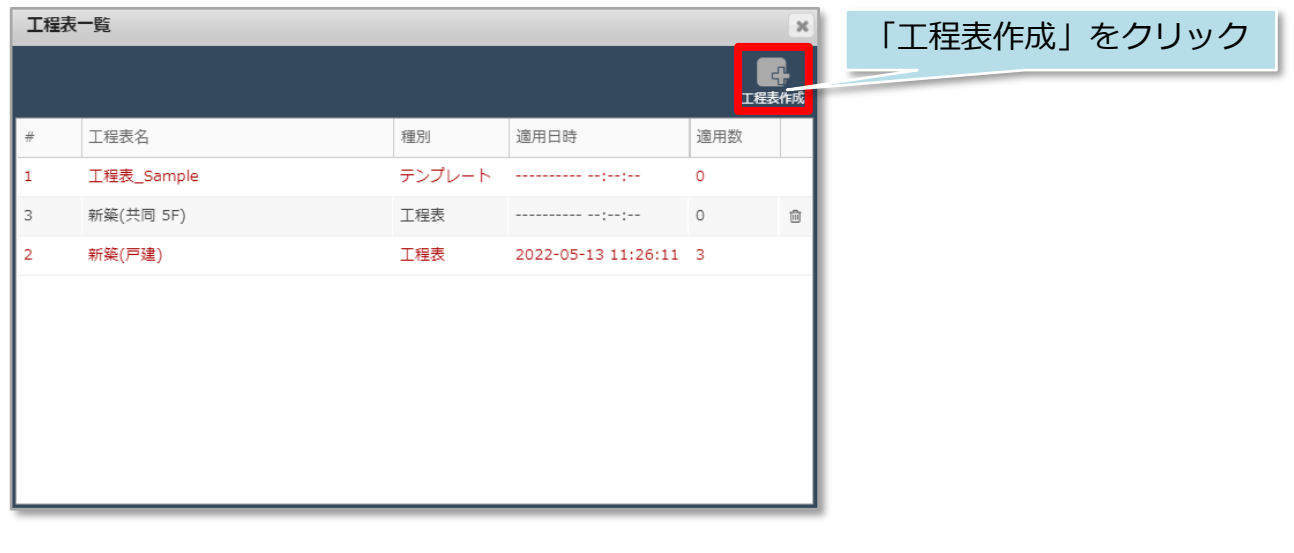

**MSJ GROUP △ 株式会社 ハウスジーメン** ◎ House G-men Co., Ltd All Rights Reserved. Confidential 5

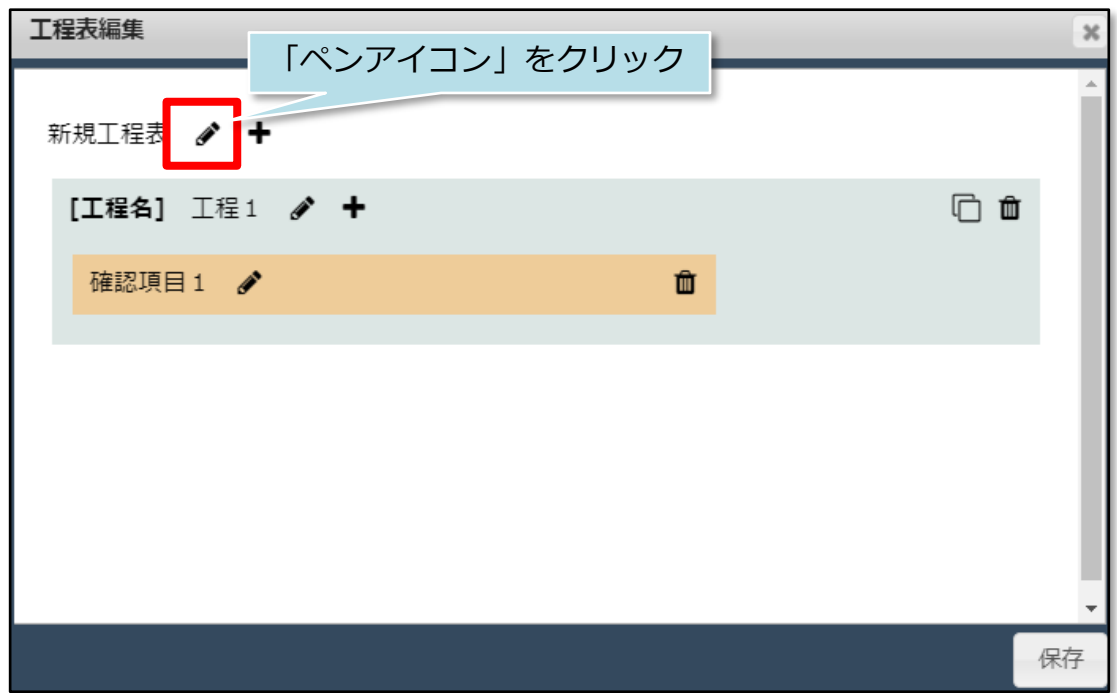

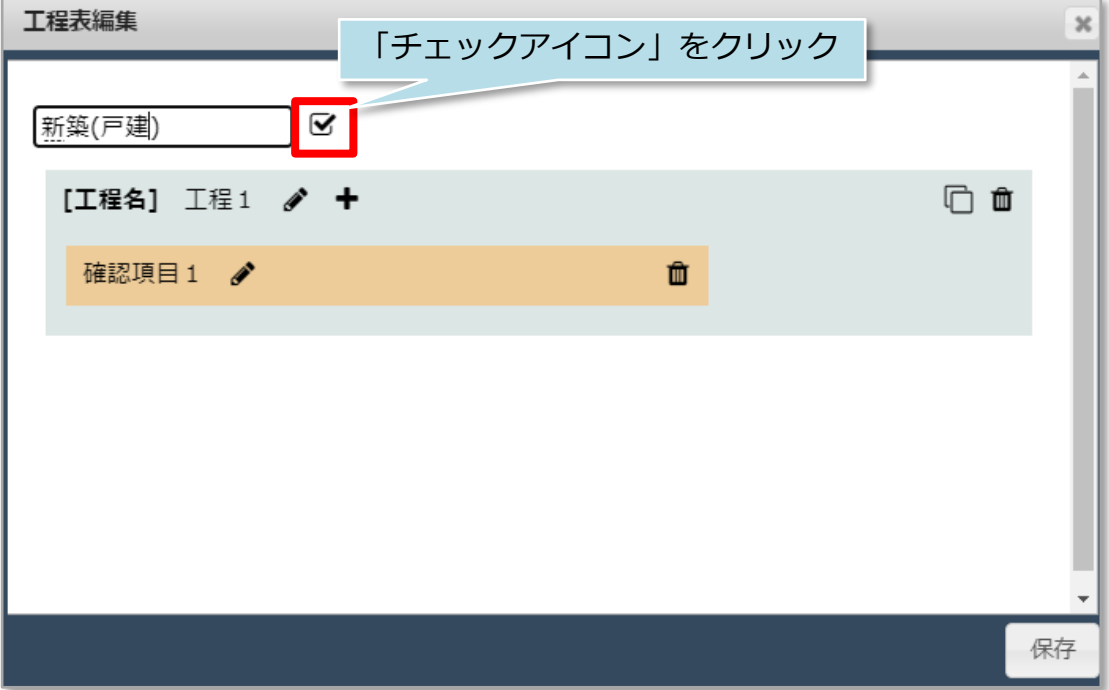

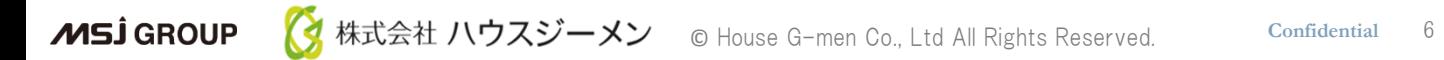

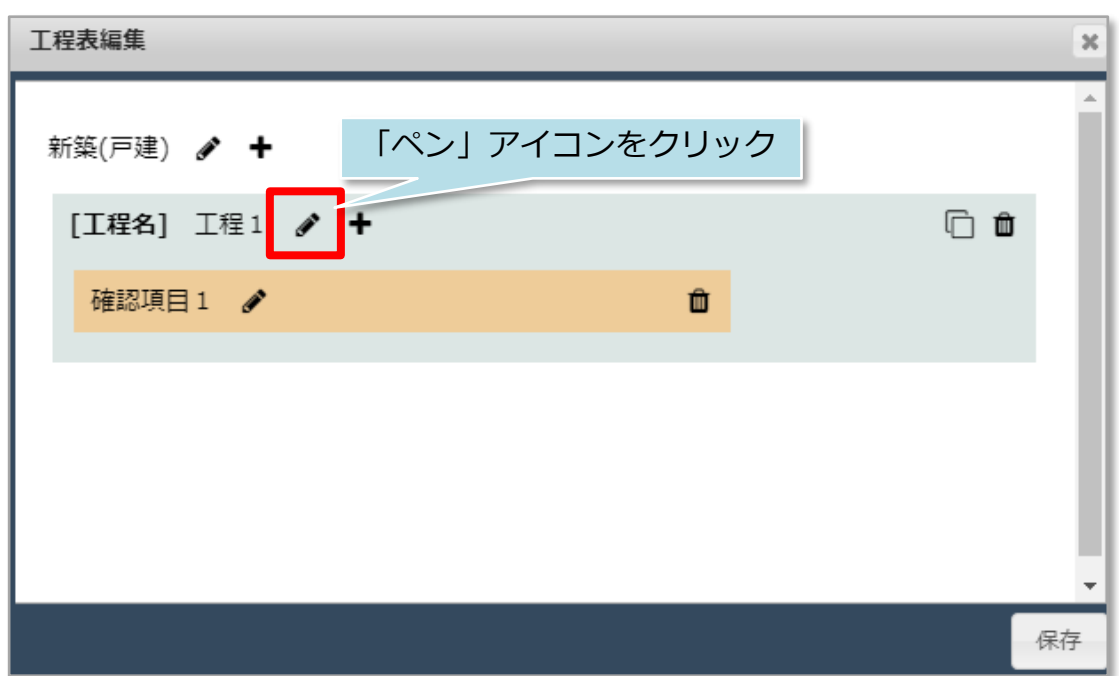

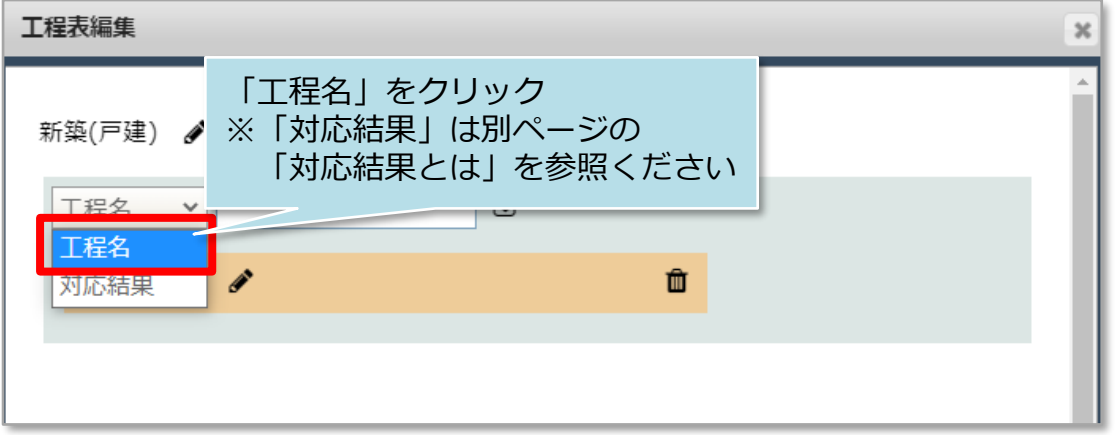

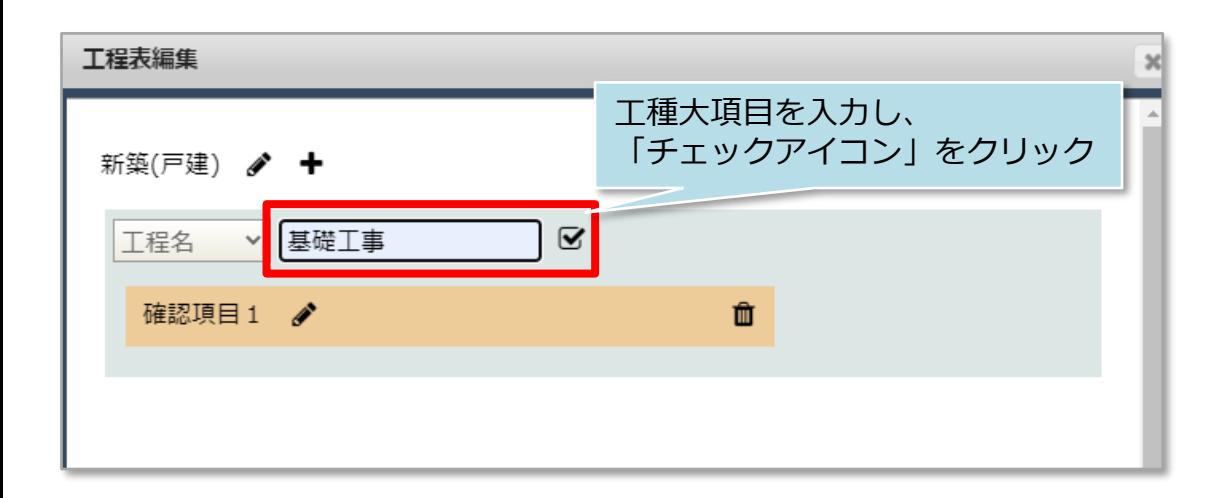

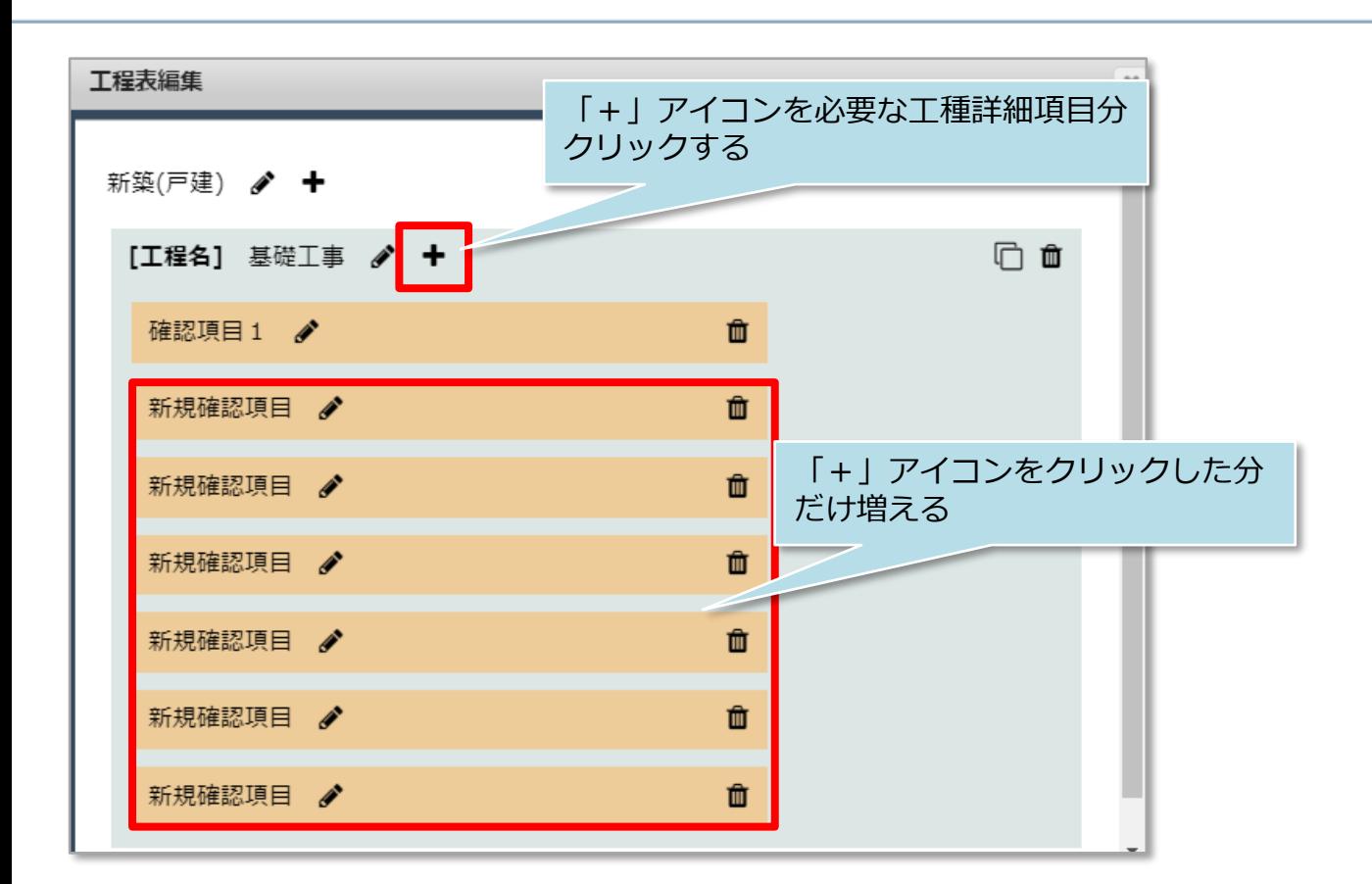

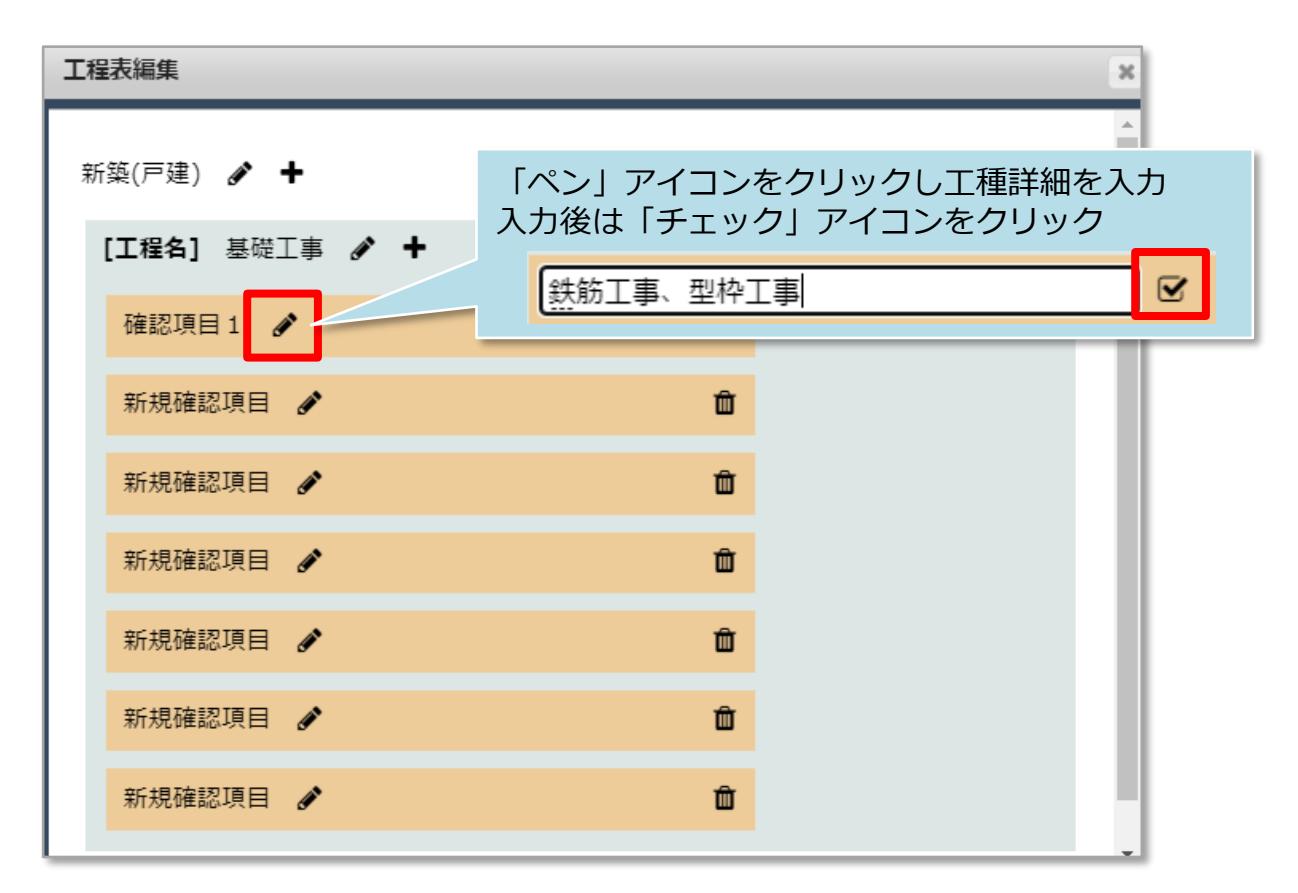

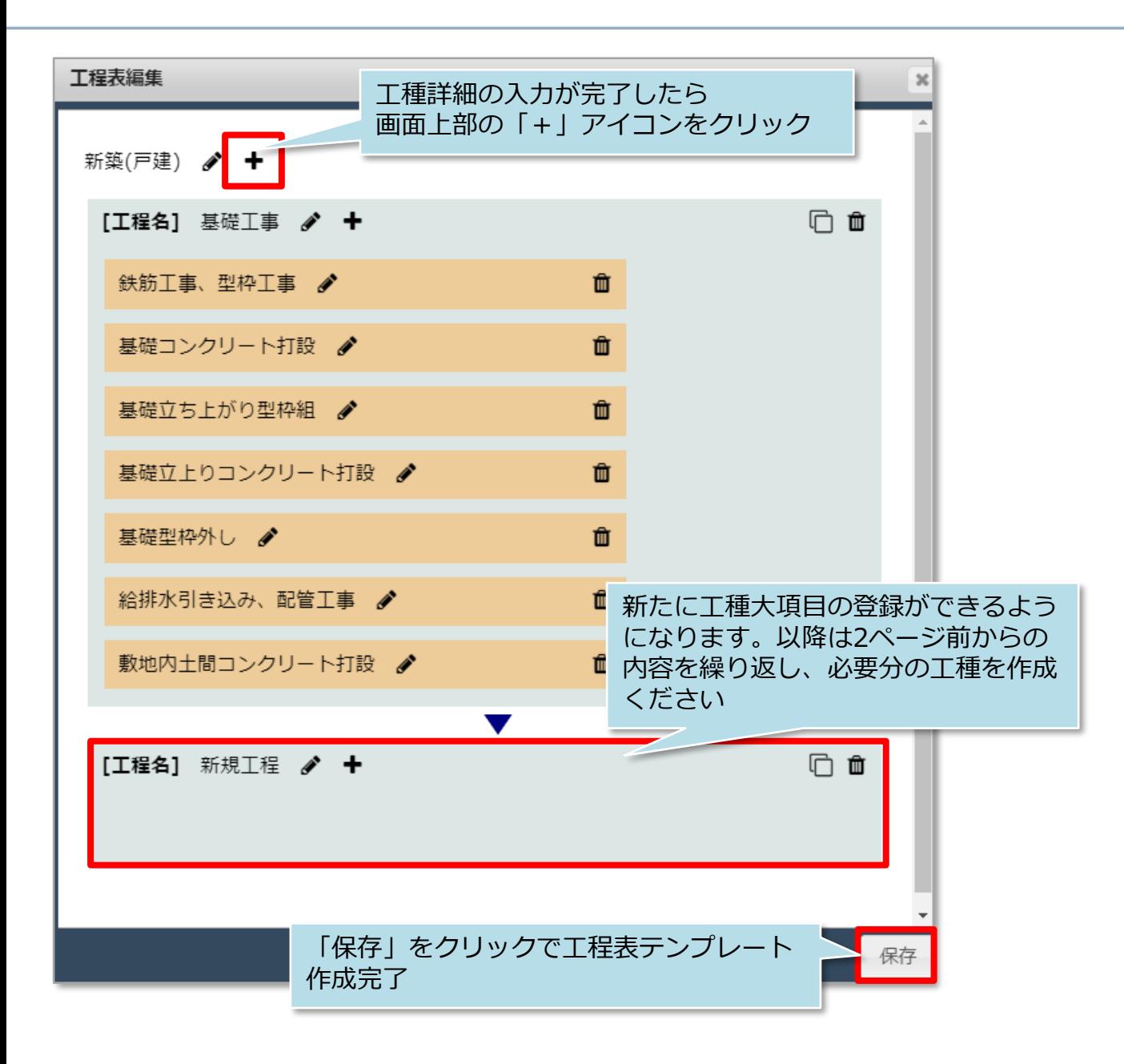

### **工程表テンプレート作成後のサンプルイメージ**

前ページの機能を利用して一連の工程表テンプレートを作成したイメージです。

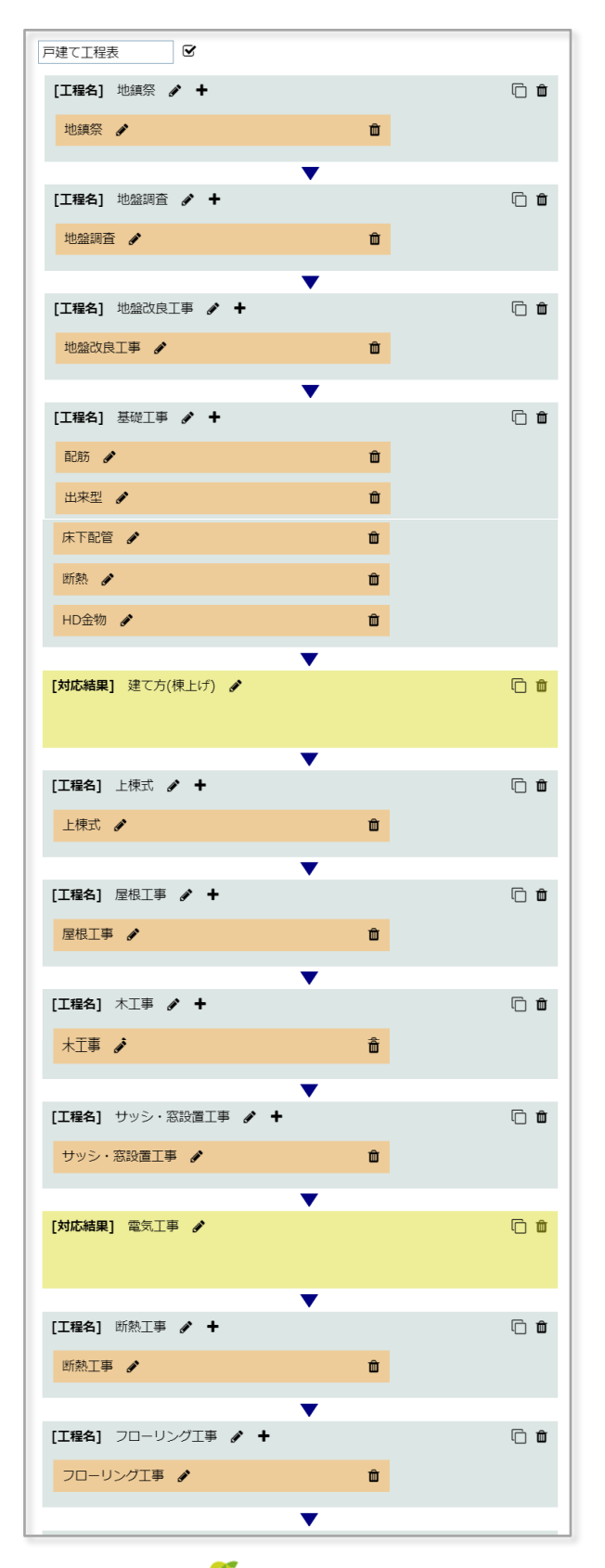

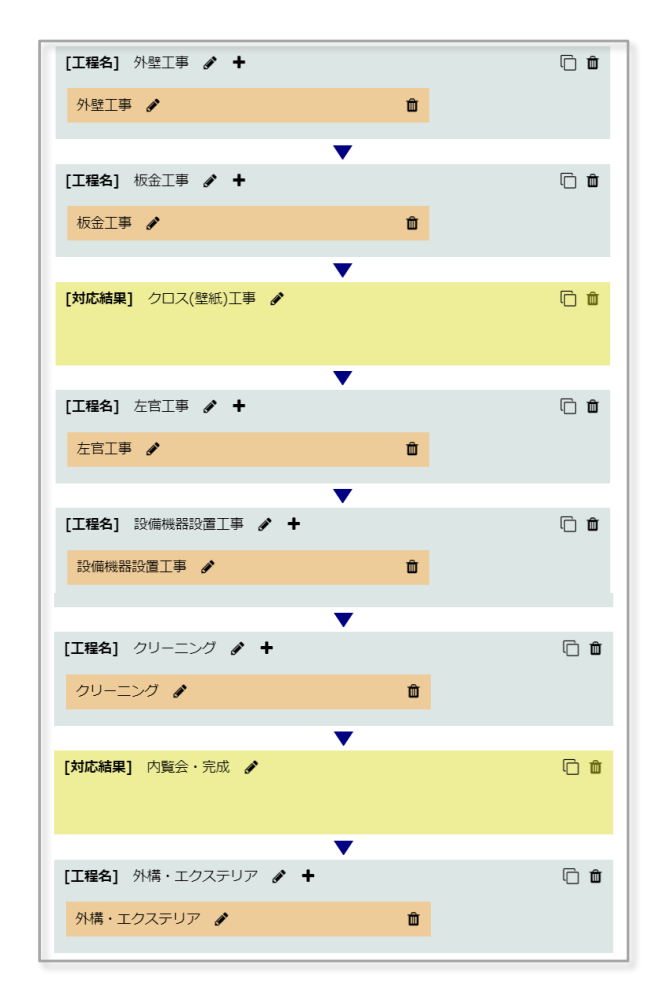

※サンプルでは工種詳細を含めた内容ですが、 シンプルに一つのフォルダに写真を保管して おく運用も勿論可能です。

#### **MSJ GROUP**

<mark>◇</mark> 株式会社 ハウスジーメン © House G-men Co., Ltd All Rights Reserved. Confidential 10

作成したサンプルを実際の助っ人クラウド上の書類・図面管理で見ると次のように 写真を保存するフォルダができあがります。

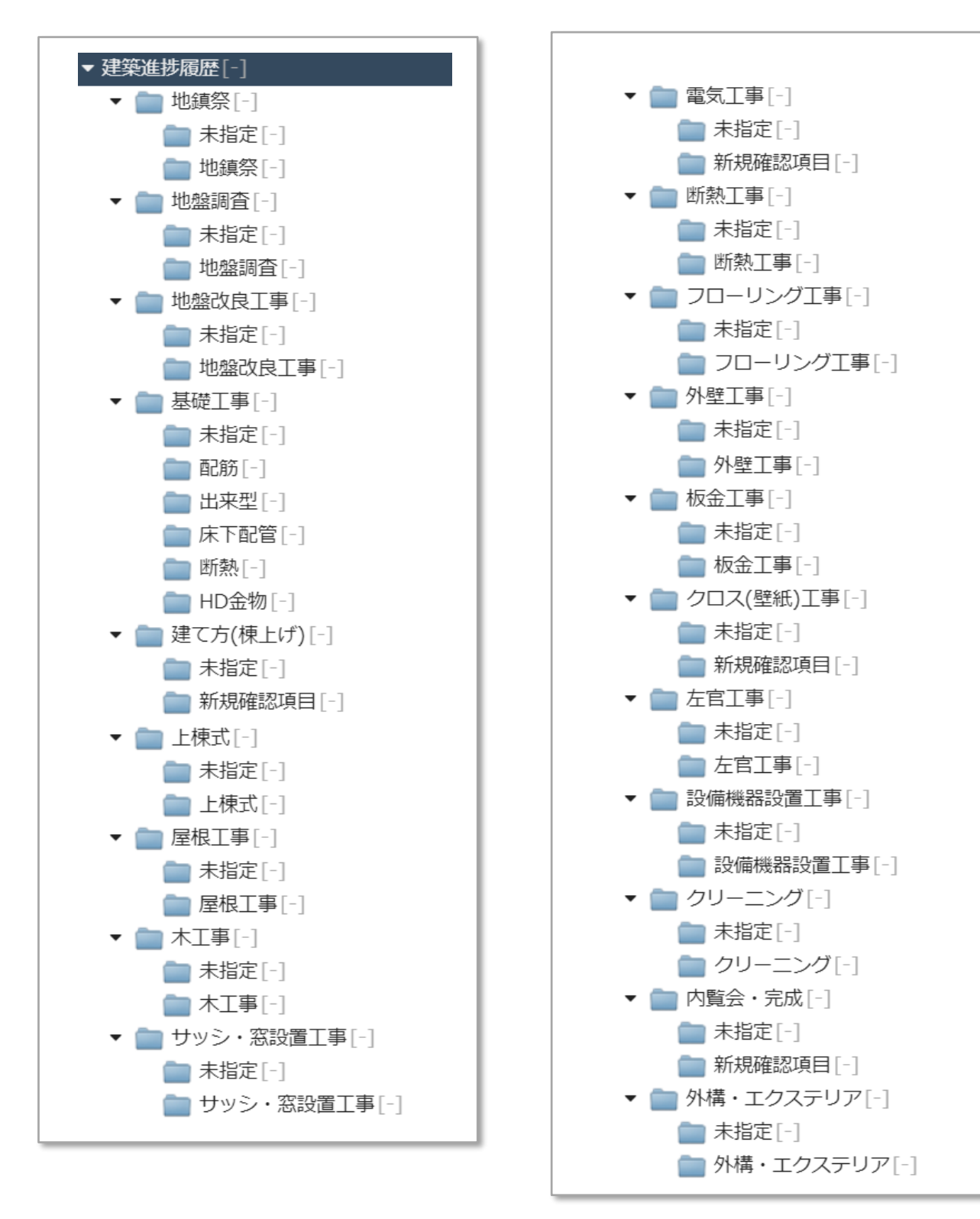

### **対応結果とは**

写真のアップロードは不要だが、進捗によって対応・記録が必要な工種の際に利用します。 本機能を利用すると、当該物件の案件情報が作成されます。案件情報に対応記録や進捗ス テータスを更新すると、建築進捗履歴も連動します。 詳細な操作方法は建築進捗履歴操作マニュアルをご覧ください。

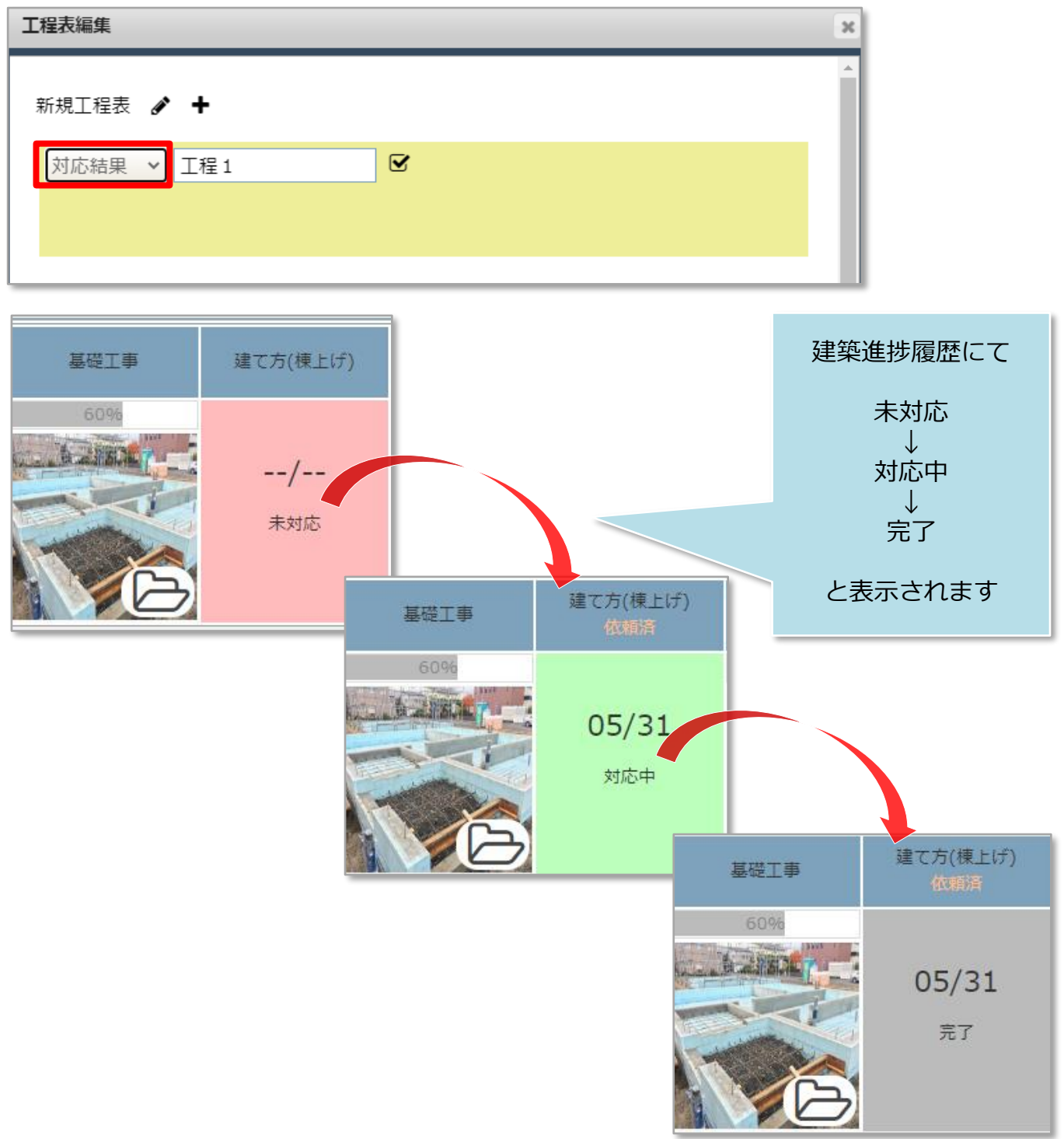

**MSJ GROUP 《** 株式会社 ハウスジーメン © House G-men Co., Ltd All Rights Reserved. Confidential 12

# <span id="page-13-0"></span>項目の削除・複製

### **項目削除方法**

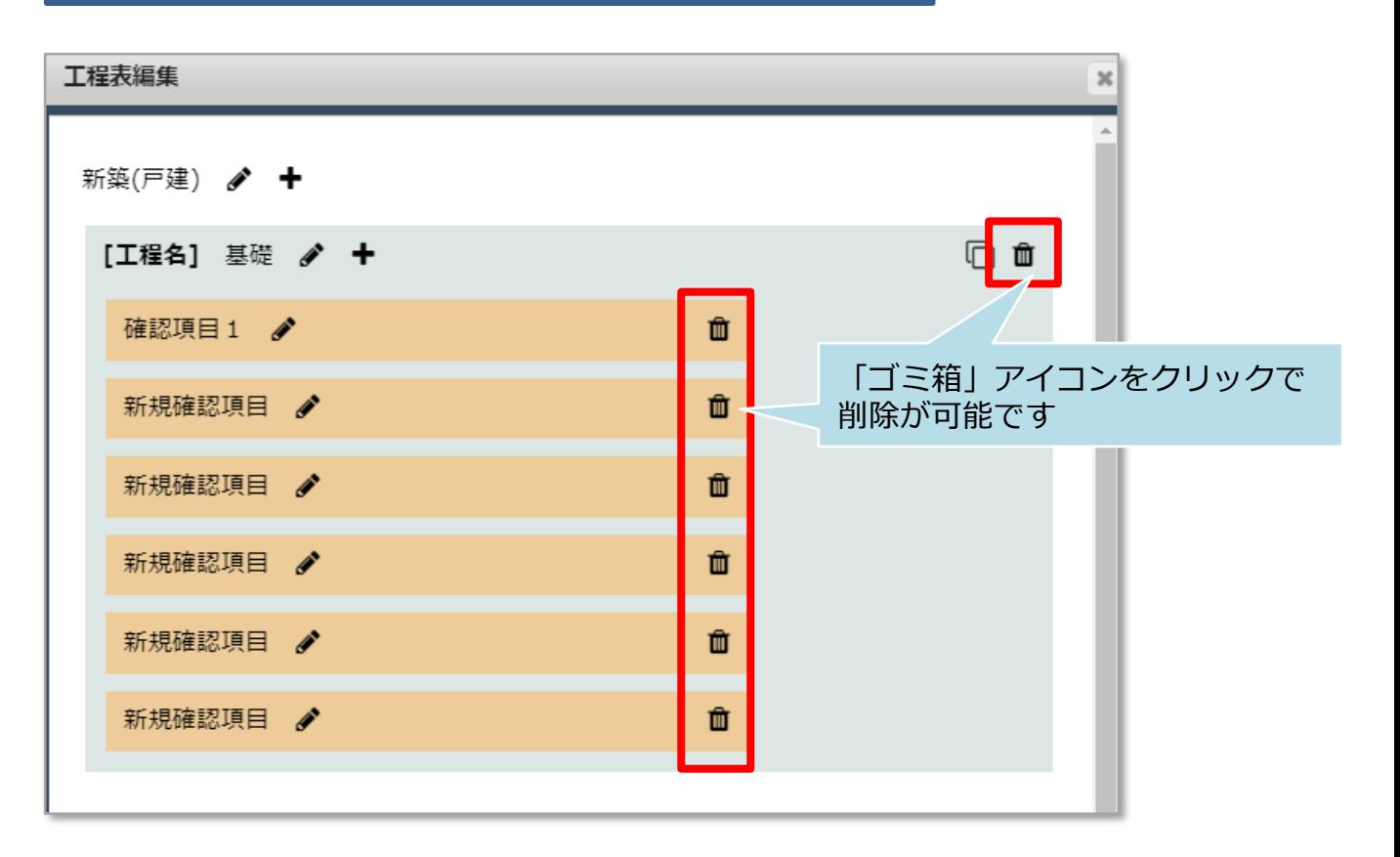

### **項目複製方法**

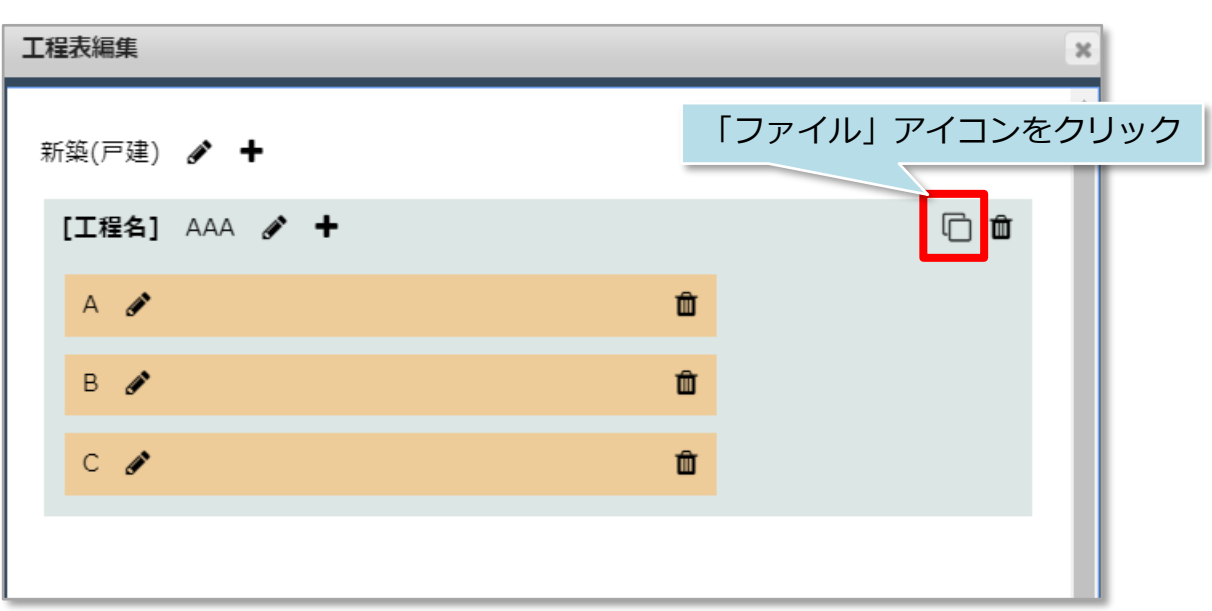

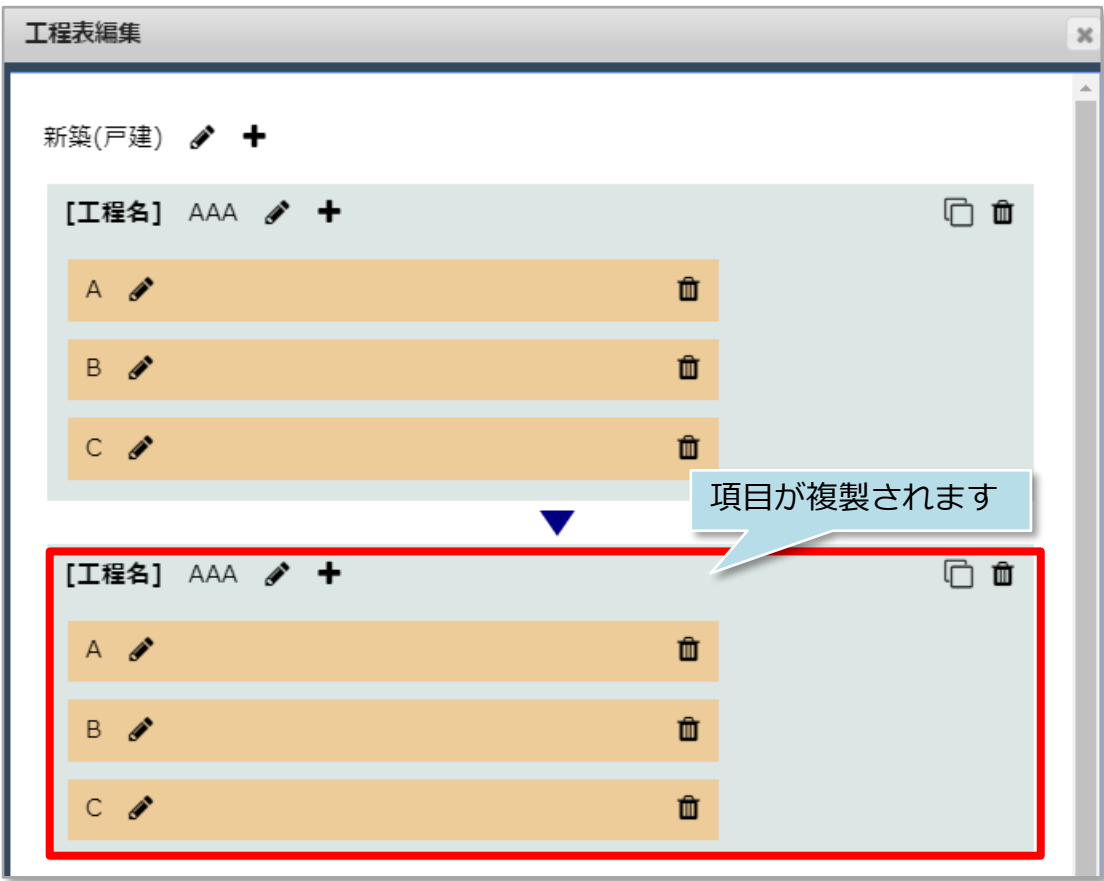

**MSJ GROUP** <mark>◇</mark>株式会社 ハウスジーメン © House G-men Co., Ltd All Rights Reserved. Confidential 14

# <span id="page-15-0"></span>工程表テンプレート編集・削除・複製

### **工程表テンプレートの編集・削除方法**

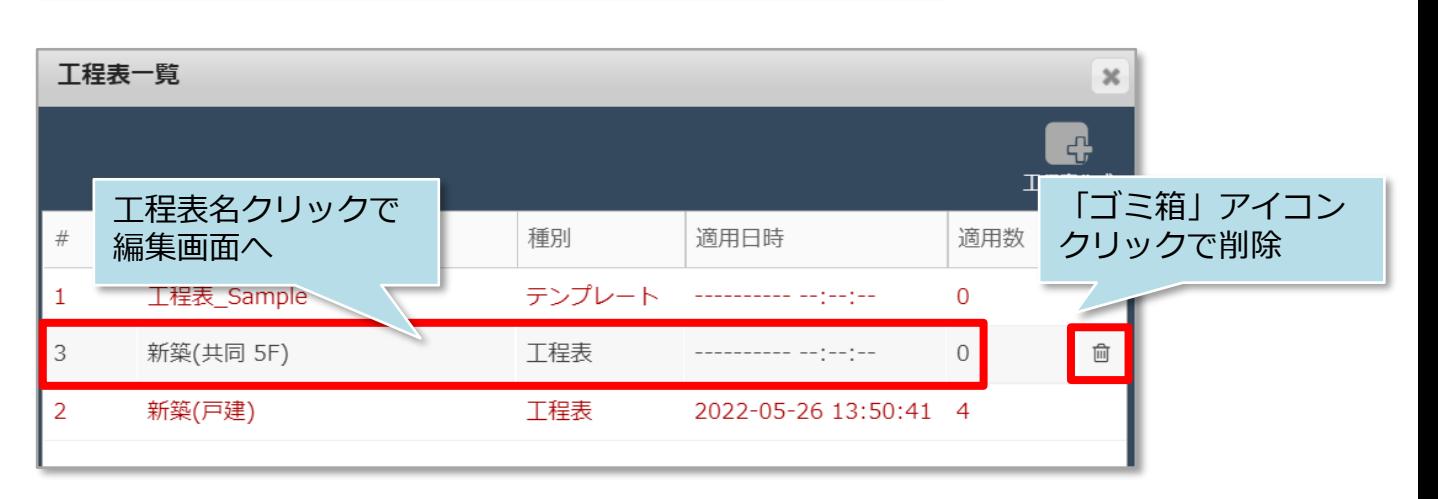

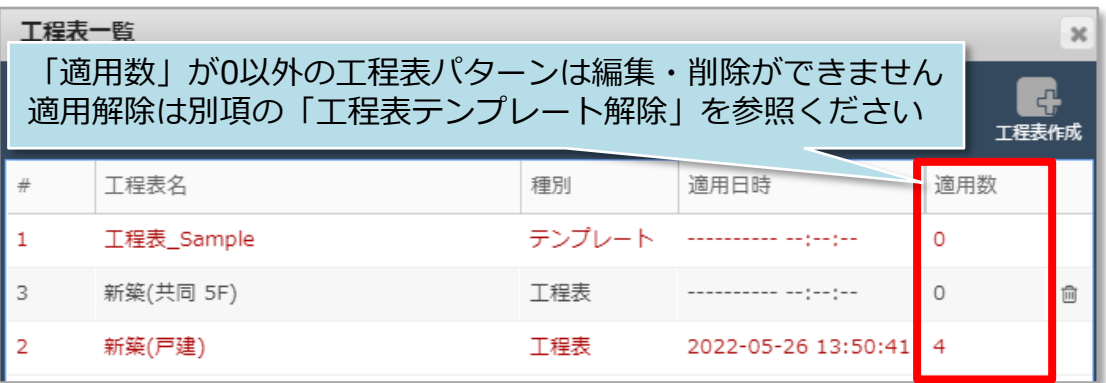

### **工程表テンプレートの複製方法**

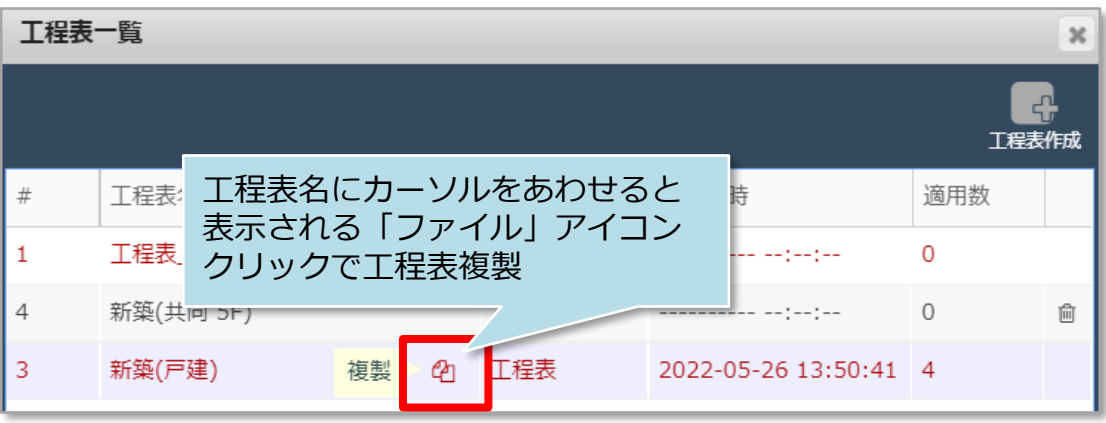

**MSJ GROUP ◆ 株式会社 ハウスジーメン** © House G-men Co., Ltd All Rights Reserved. Confidential 15

<span id="page-16-0"></span>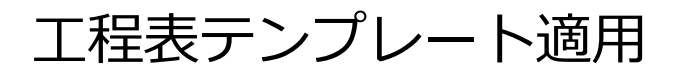

### **工程表パターンの適用方法**

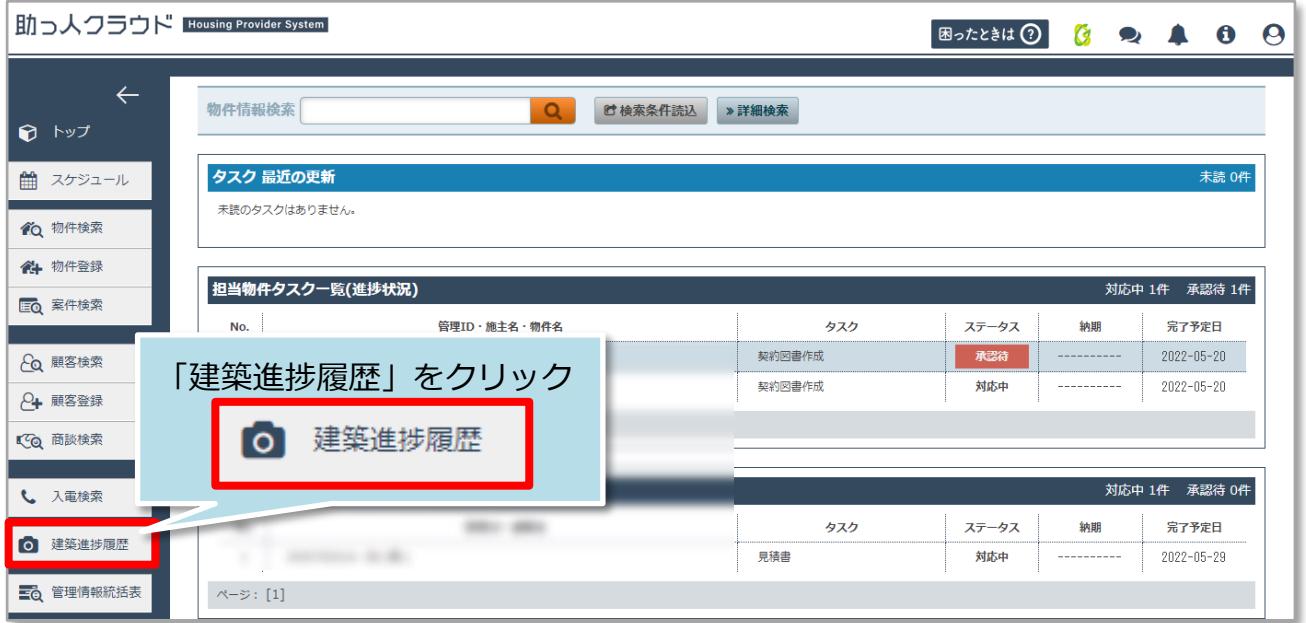

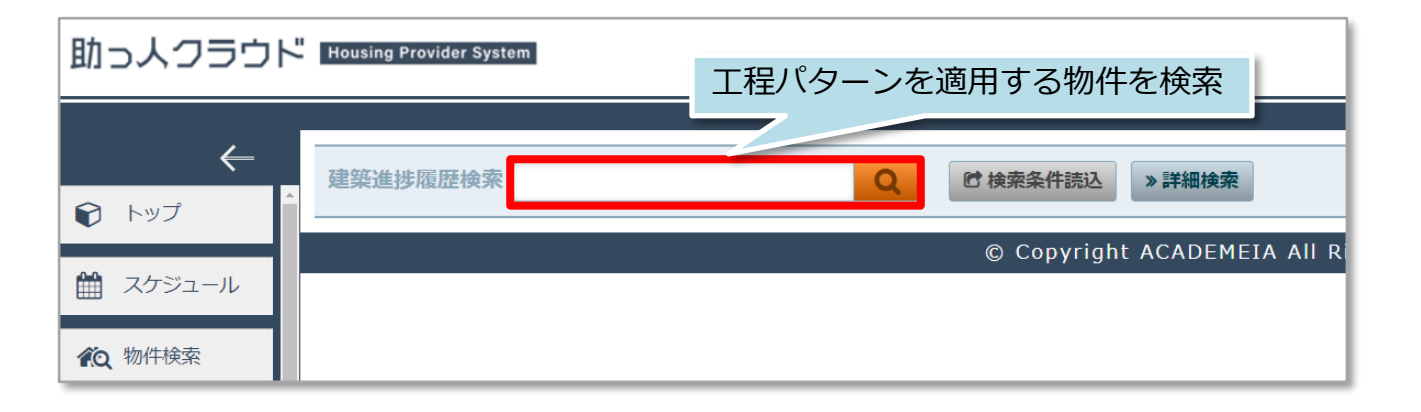

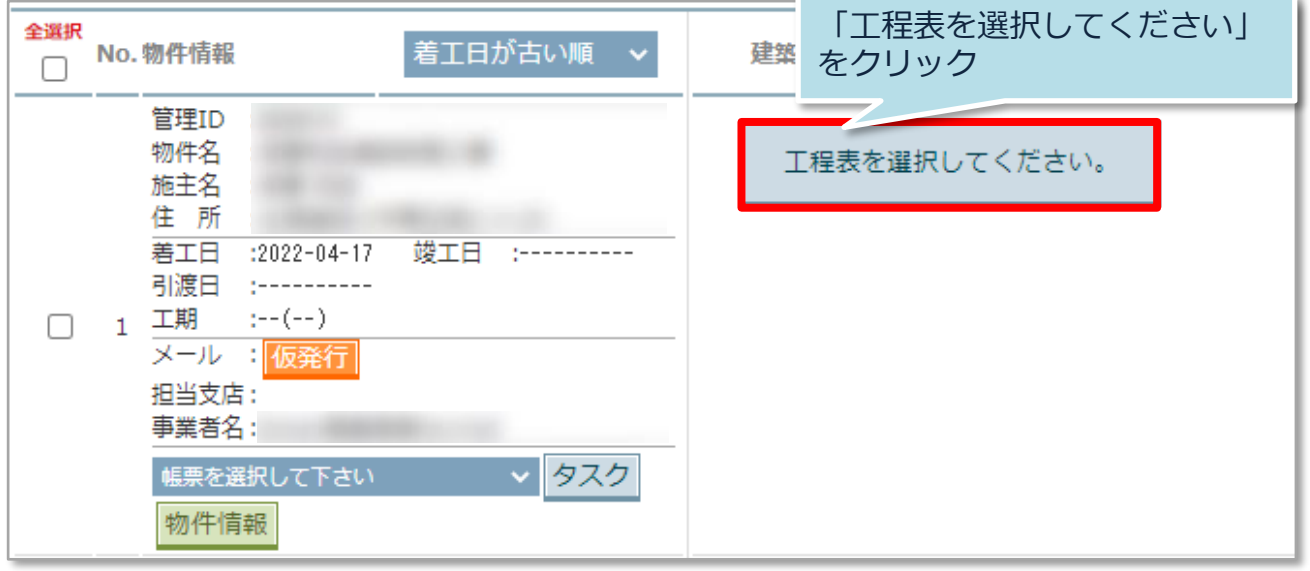

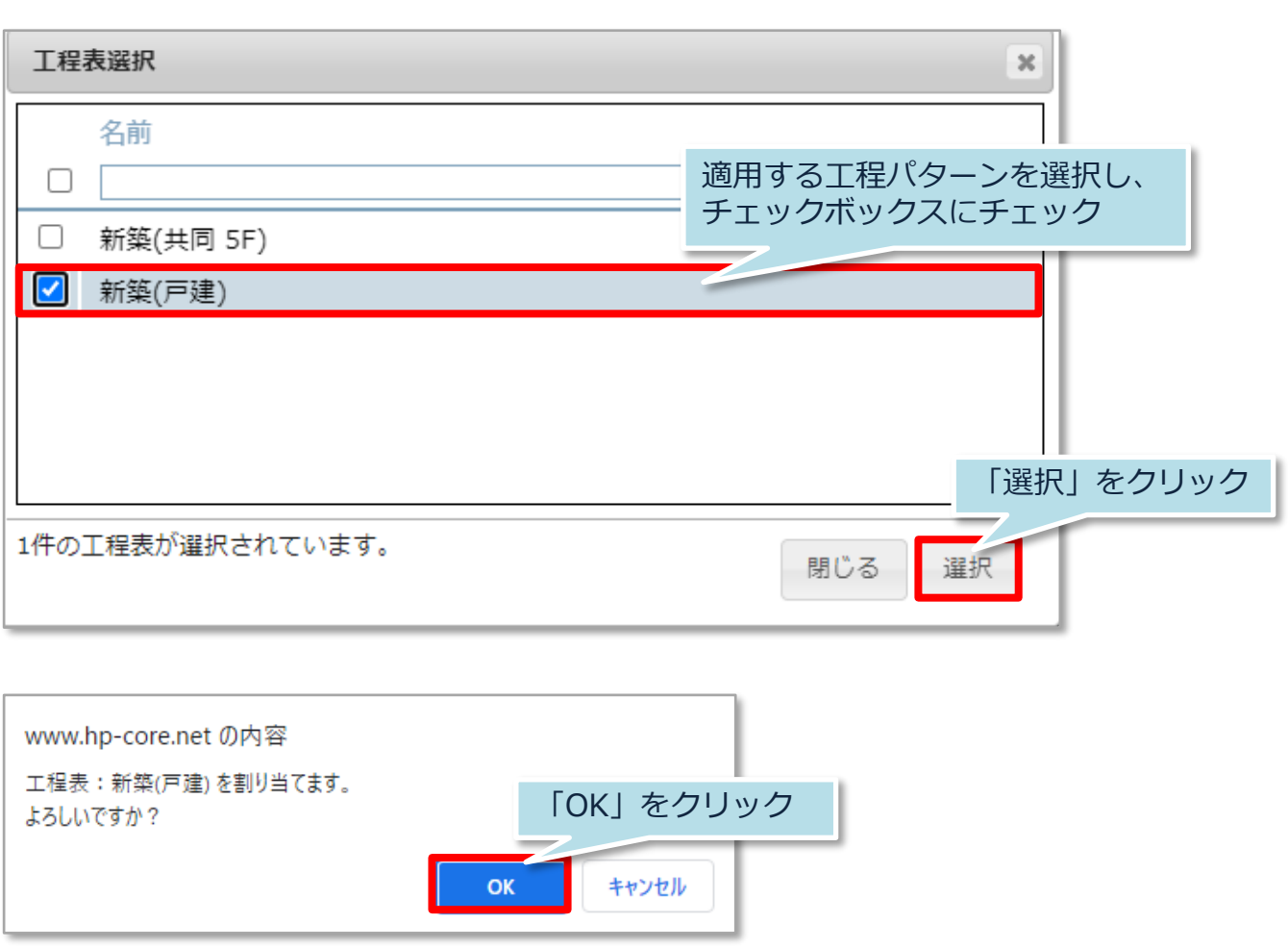

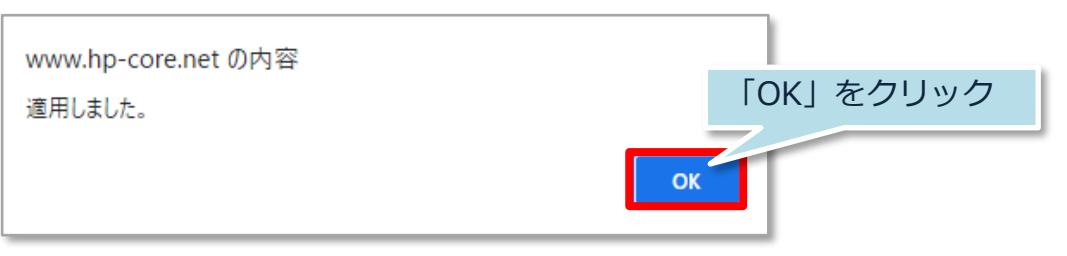

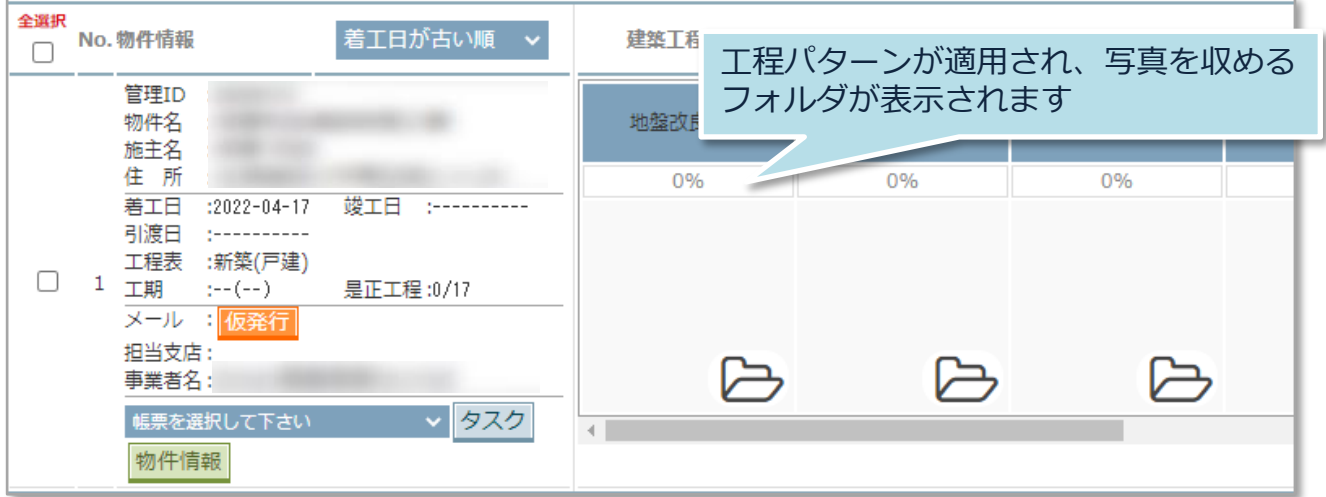

# <span id="page-18-0"></span>工程表テンプレート解除

### **工程表テンプレートの解除方法**

**MSJ GROUP** 

工程表テンプレートを解除する際は、建築進捗履歴のフォルダに写真が入っていない ことが前提になります。写真が入っている場合は、一度ご利用のPCなどに写真を全て ダウンロードし、フォルダが空になった状態で本操作を行ってください。

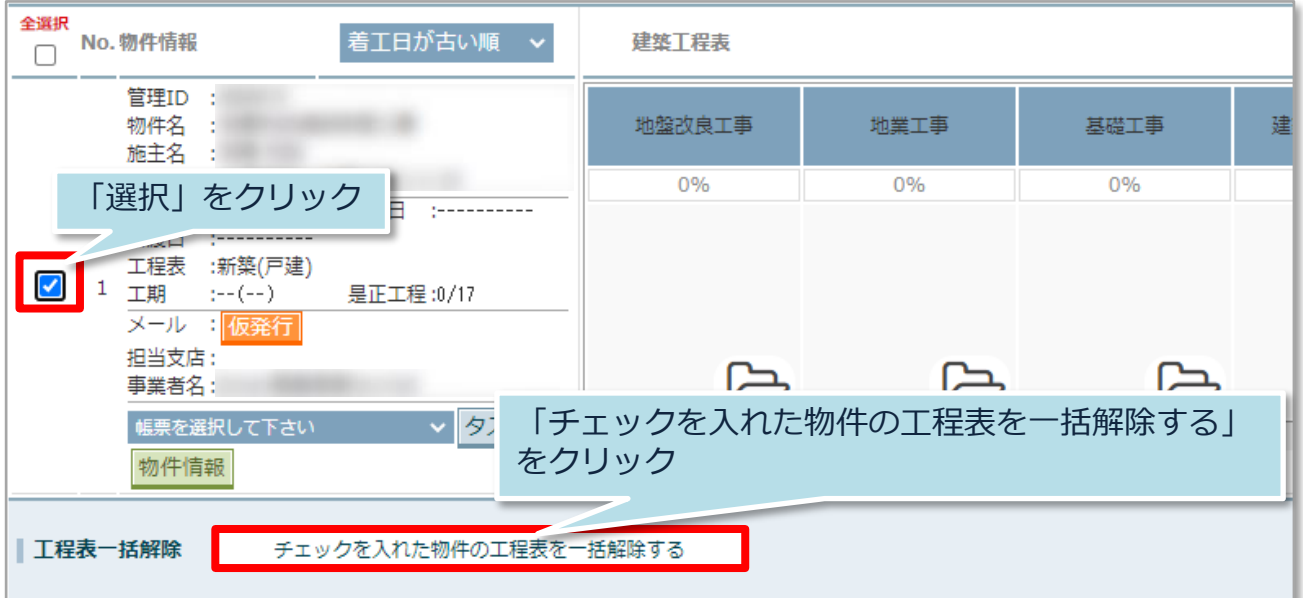

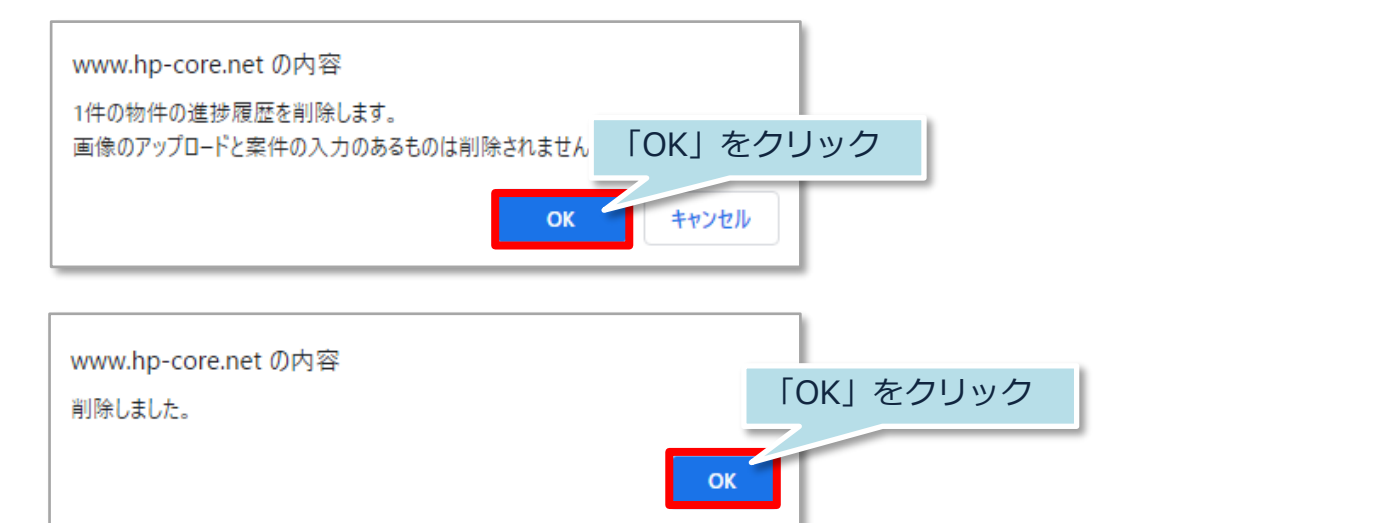

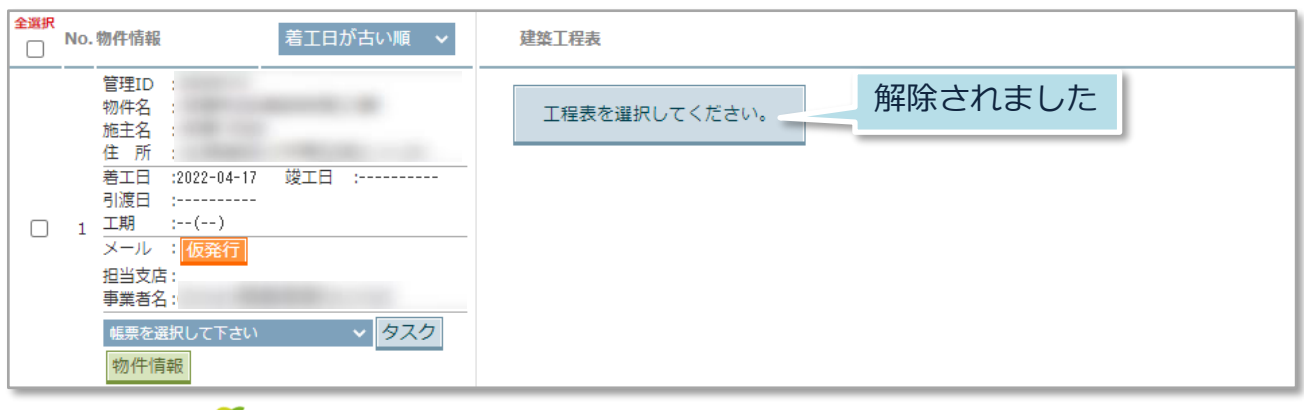